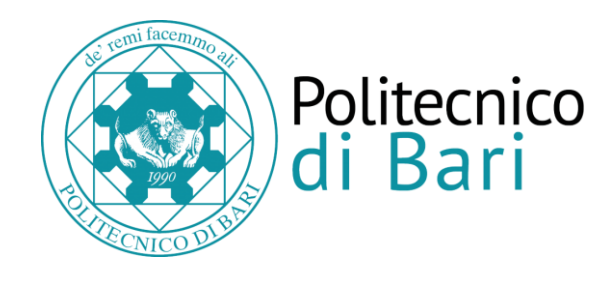

# 1. RICHIESTA DI ACCREDITO (REGISTRAZIONE AZIENDA)

Per effettuare la richiesta di registrazione dell'azienda, accedere alla home page di ESSE3 e fare clic sull'icona in alto a destra della pagina web.

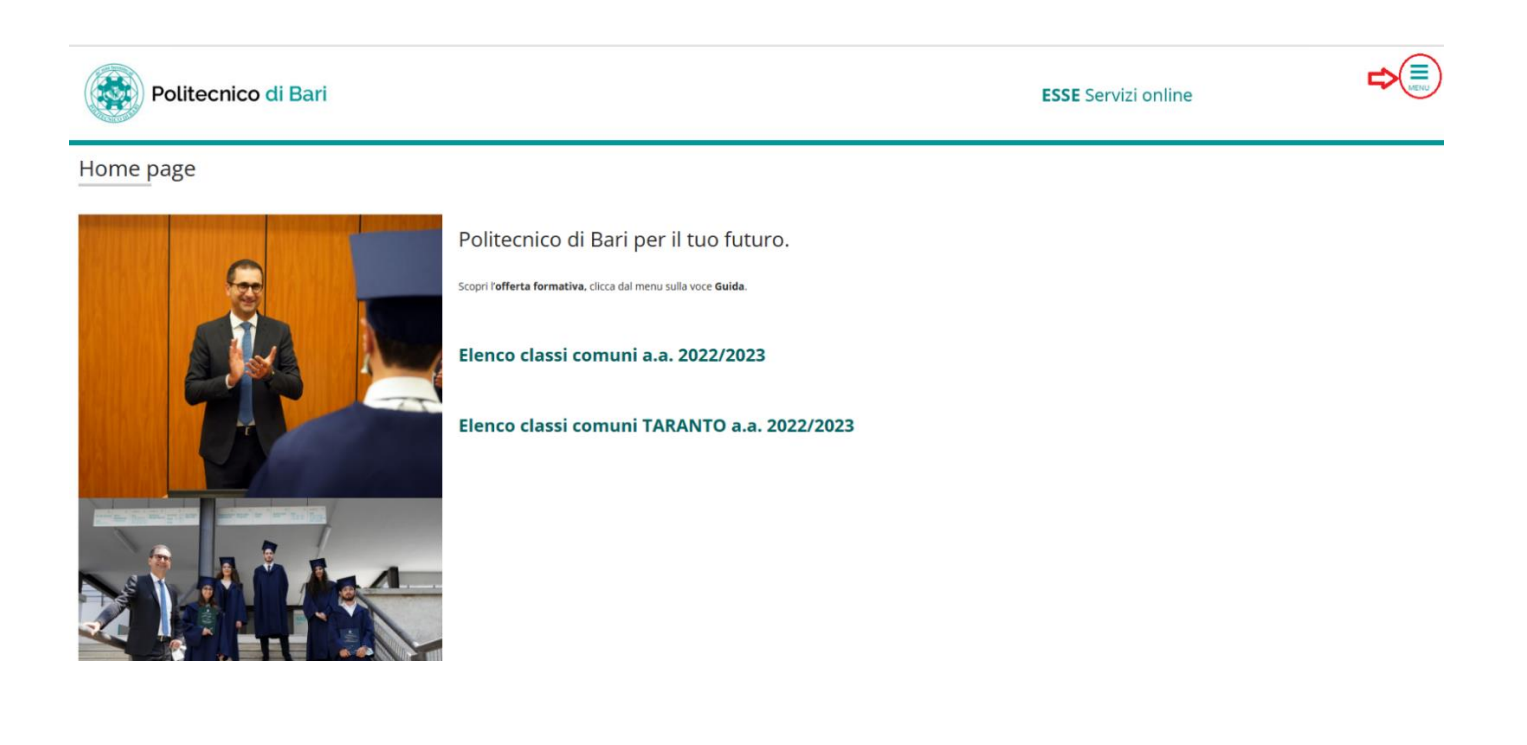

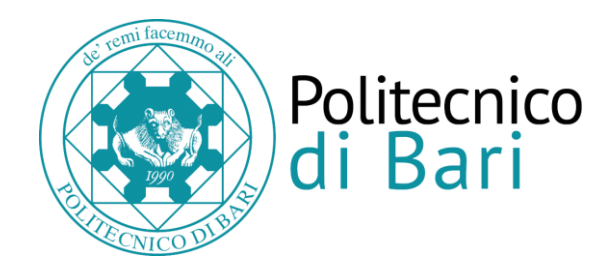

#### Scegliere la voce *Accreditamento Aziende >> Richiesta Accredito*

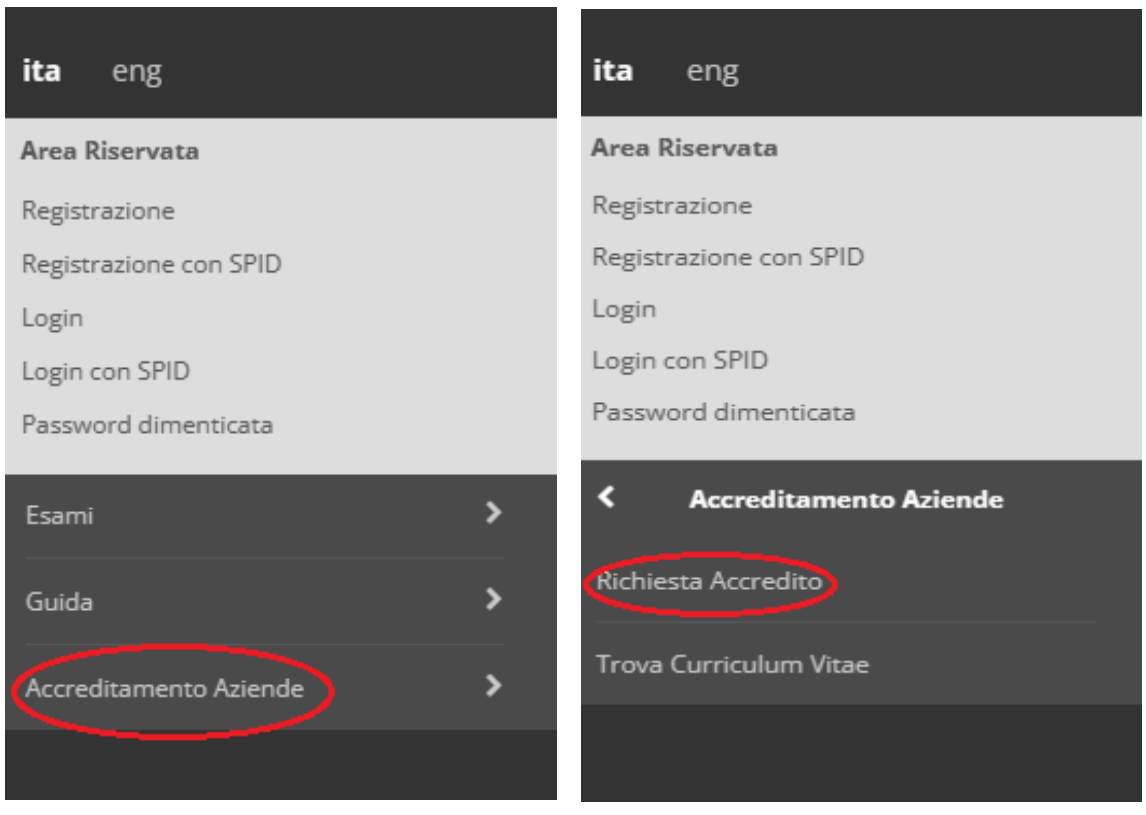

Fare clic su *Registrazione aziende* e compilare i dati richiesti, facendo attenzione ad eventuali errori evidenziati a video dal sistema e/o al time out in cui si può incorrere dopo un certo periodo di sospensione nella compilazione e che può comportare il MANCATO SALVATAGGIO dei dati inseriti.

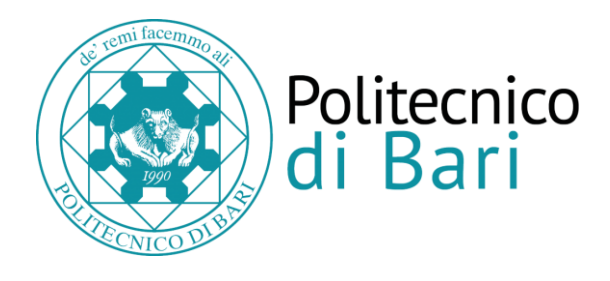

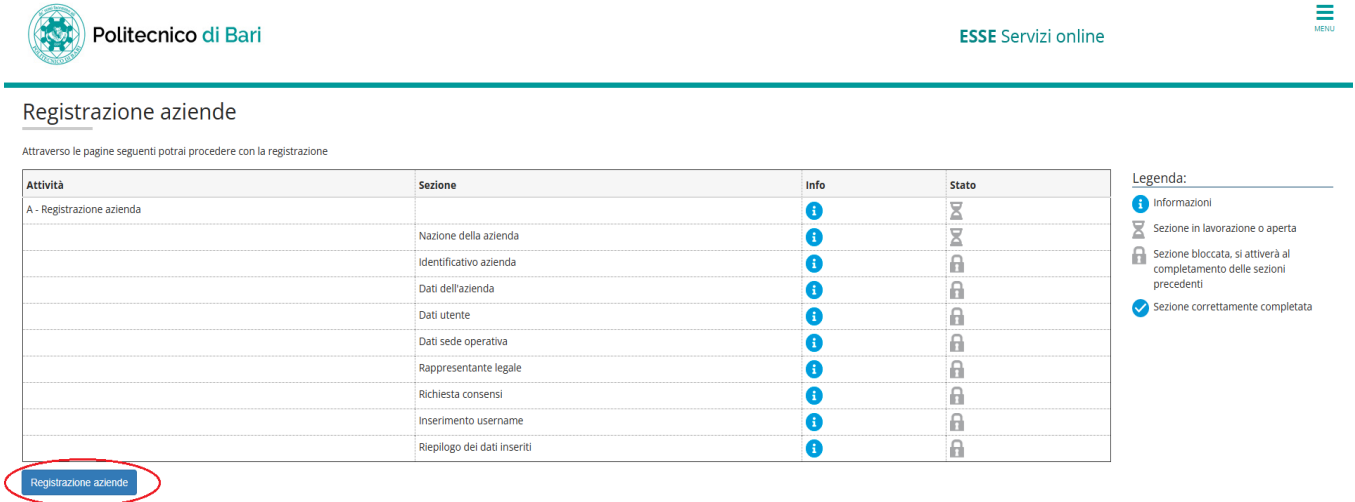

Le voci inerenti alla *Registrazione aziende* sono:

1. Nazione Azienda (selezionare la Nazione dal Menù a tendina)

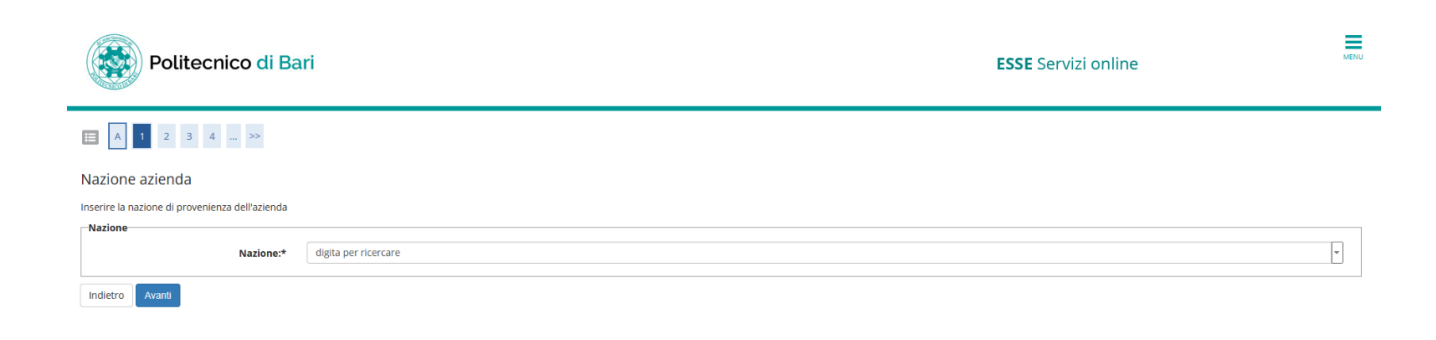

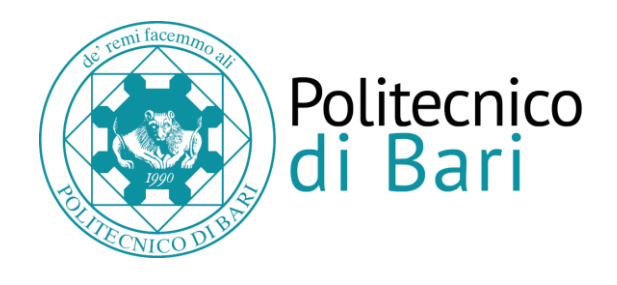

2. Identificativo Azienda (occorre specificare almeno uno tra Codice Fiscale o Partita IVA)

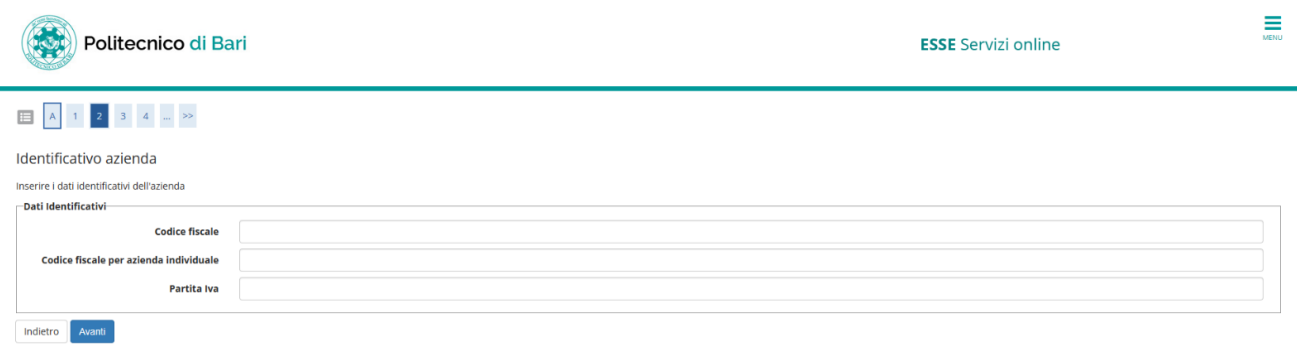

#### 3. Dati Azienda

- 3.1 Dati Generali (sito web, se il campo viene lasciato vuoto viene dato un messaggio di errore non bloccante e quindi bisognerà nuovamente cliccare sul tasto Avanti)
- 3.2 Associazione Imprenditoriale
- 3.3 Sede Legale
- 3.4 Dati Fiscali

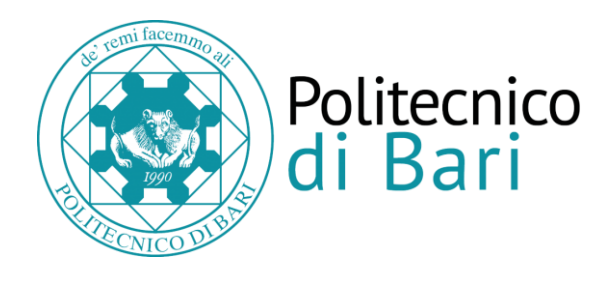

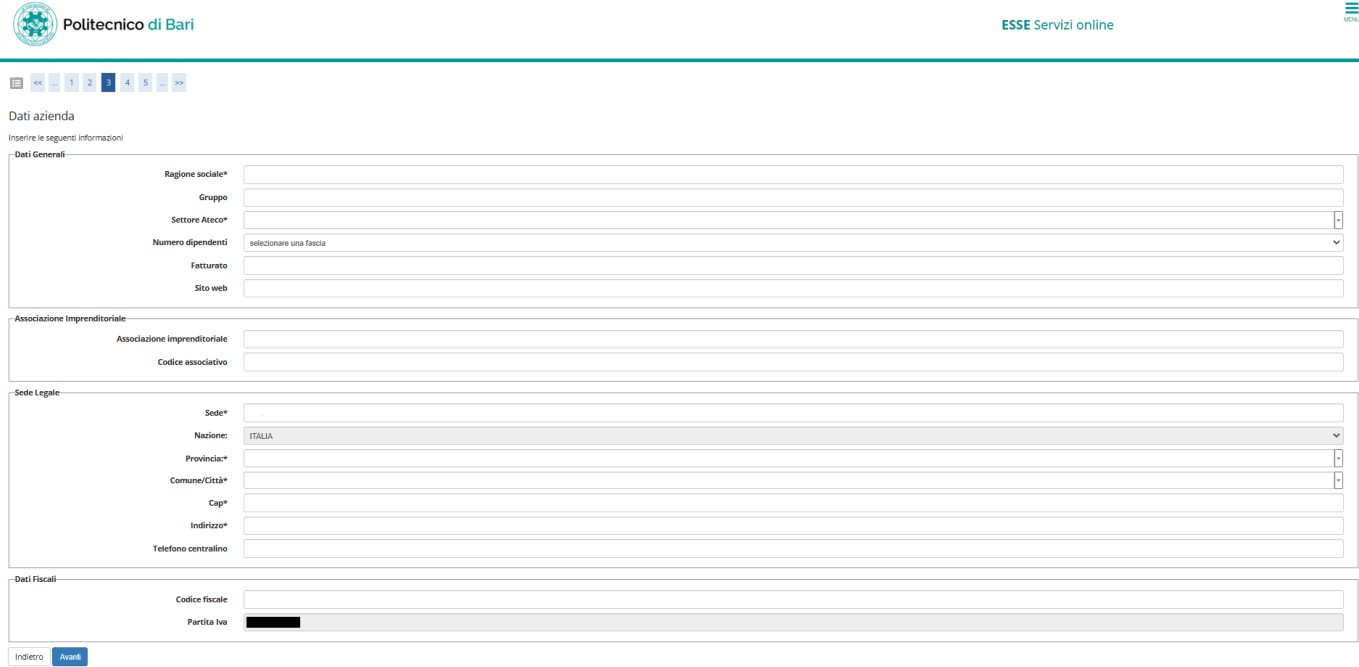

4. Informazioni Contatto (motivo della registrazione >> *Avviare Tirocini Curriculari*) In tale sezione, è possibile selezionare *Aggiungi sede operativa* per indicare la sede operativa differente dalla sede legale (compilare dati sede operativa al punto 5)

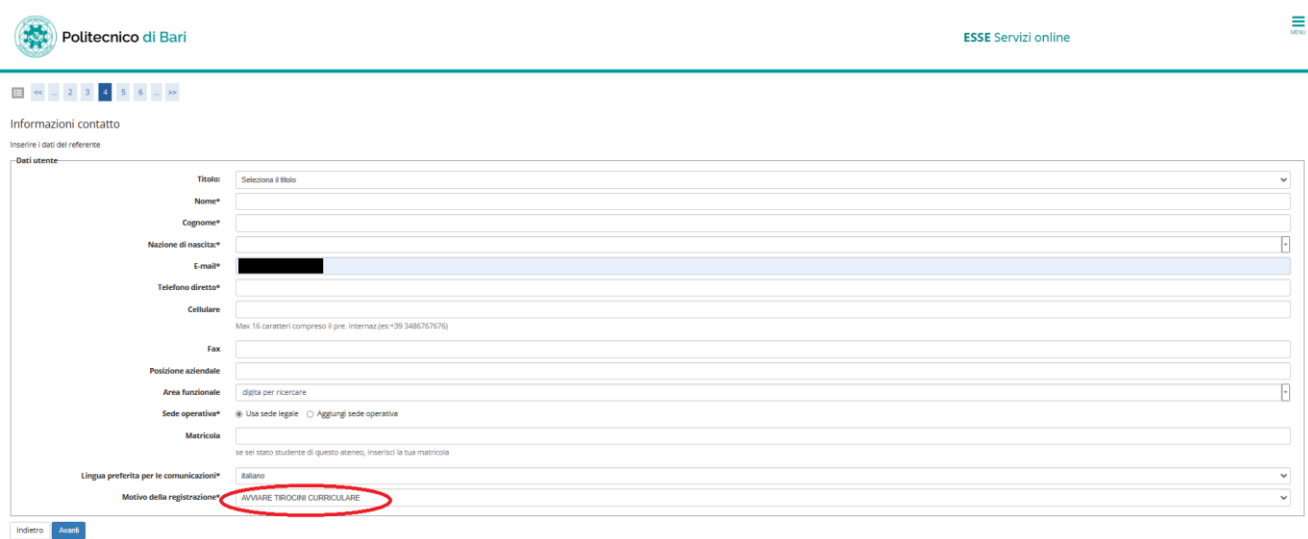

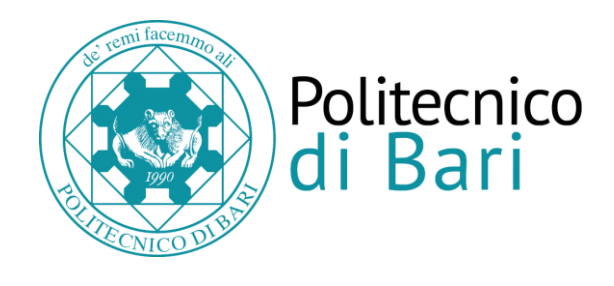

#### 5. Dati Sede Operativa

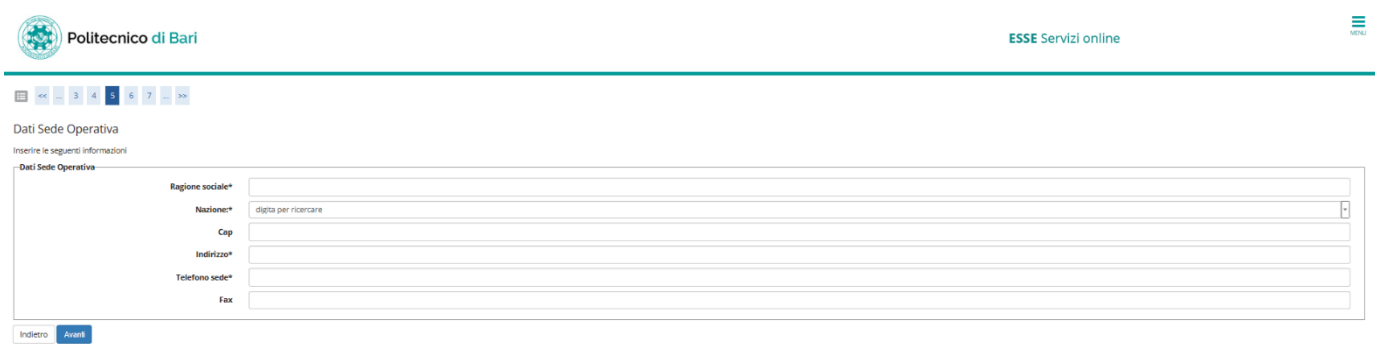

#### 6. Rappresentante Legale

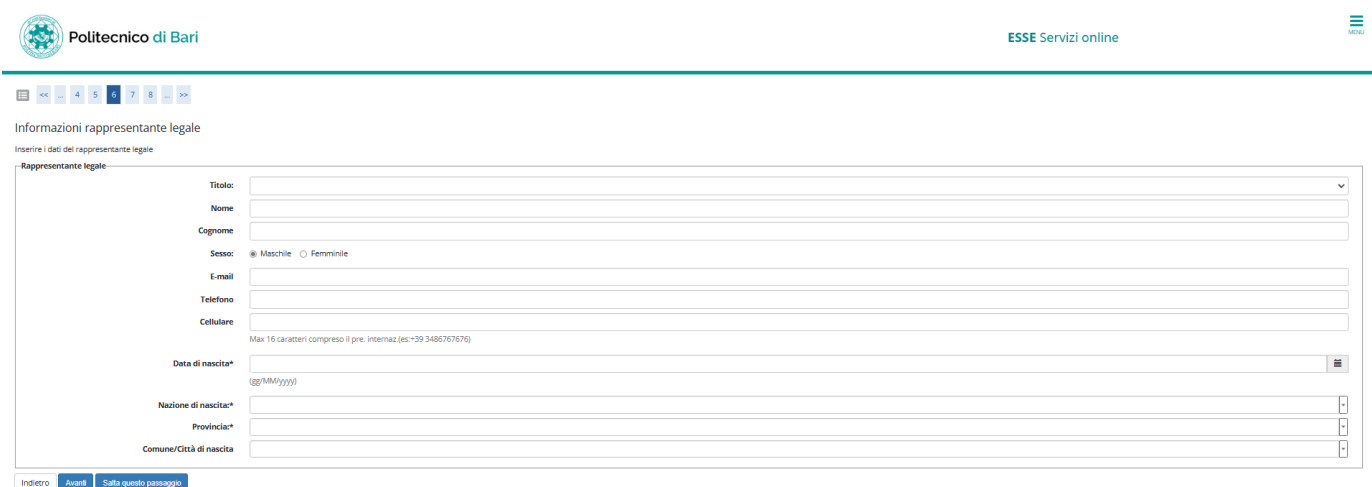

## 6. Privacy Policy

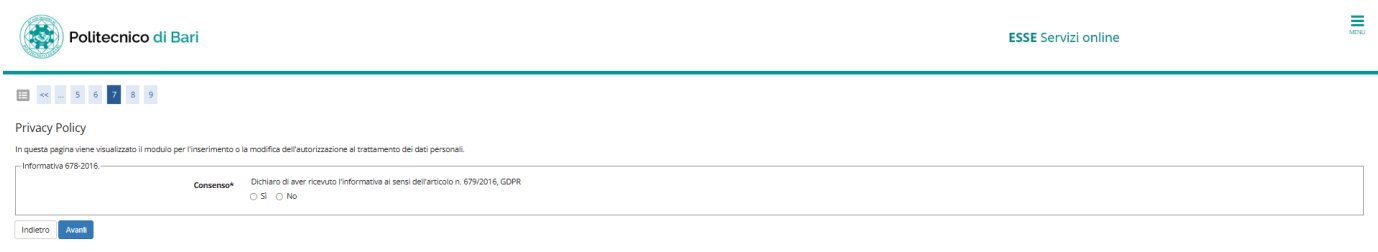

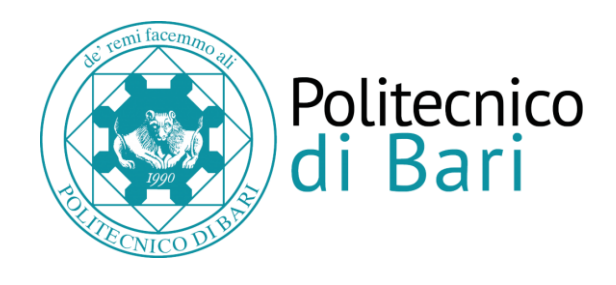

8. Scelta Nome Utente (non deve contenere spazi bianchi e caratteri speciali, deve contenere almeno un numero e almeno un carattere alfabetico)

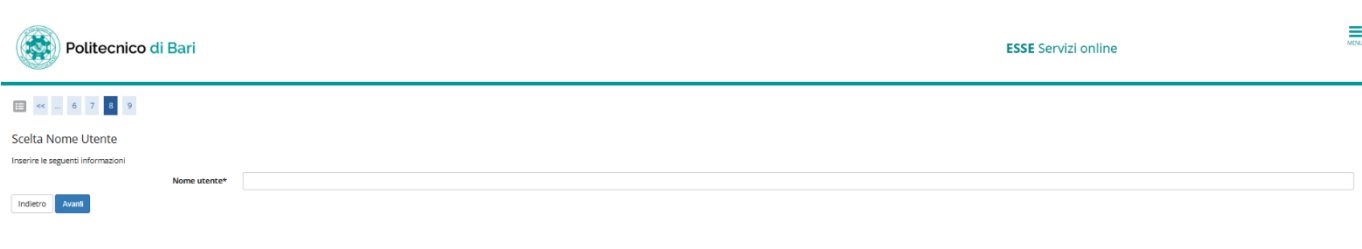

## 9. Riepilogo Dati

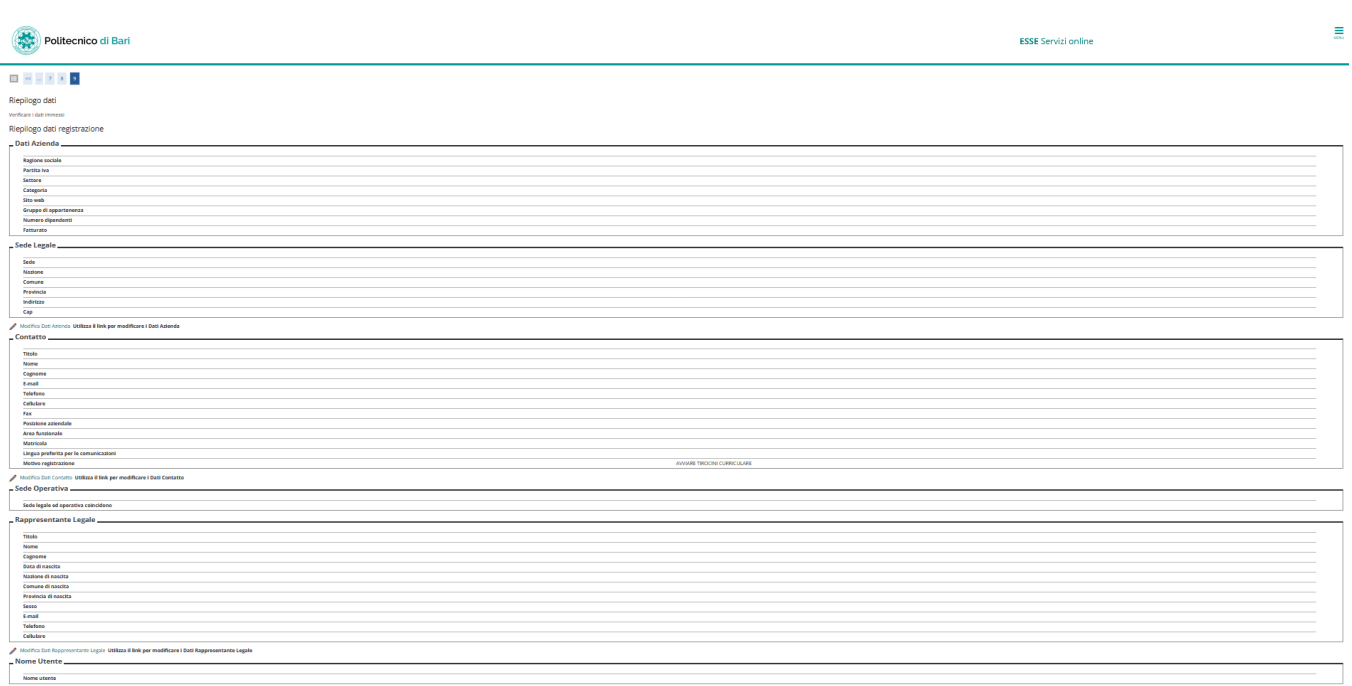

Utilizza il link per modificar

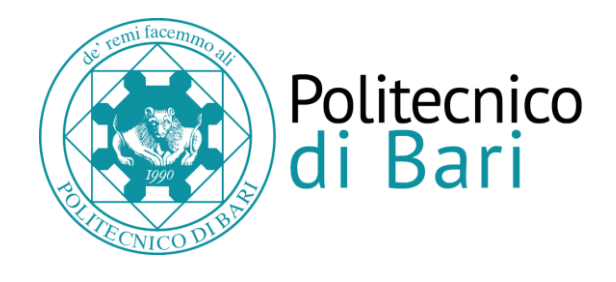

Modifica Dati Rappresentante Legale Utilizza il link per modificare i Dati Rappresentante Legale - Nome Utente -

#### **Nome utente**

Modifica Nome utente Utilizza il link per modificare il nome utente

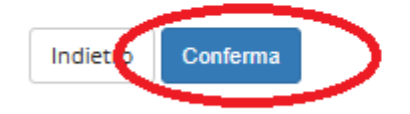

La procedura si completa con la schermata: "registrazione conclusa". Si riceverà un'email di conferma, all'indirizzo registrato. Inoltre, la schermata riporta il Nome Utente assegnato e Password assegnata (che dovrà essere modifica dopo il primo accesso).

Inoltre, il Nome Utente assegnato e Password dovranno essere confermati successivamente alla comunicazione inviata.

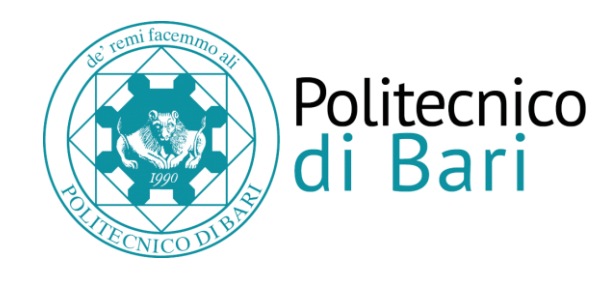

Alla conclusione della registrazione, dopo la pagina di riepilogo, verrà mostrato lo USERNAME attribuito dal sistema e il codice di attivazione PASSWORD con le relative indicazioni per attivarlo (i dati visualizzativerranno anche inviati al referente con una prima email).

Una volta attivate le credenziali, il referente aziendale riceverà una seconda email di conferma attivazione credenziali.

La richiesta di registrazione e l'attivazione delle credenziali non sono sufficienti per accedere alla procedura online dei tirocini; è NECESSARIO attendere l'AUTORIZZAZIONE all'accreditamento da parte della *U.O. Tirocini*. L'avvenuto accreditamento verrà confermato tramite una terza email.